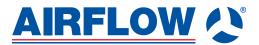

**Instruction Manual** 

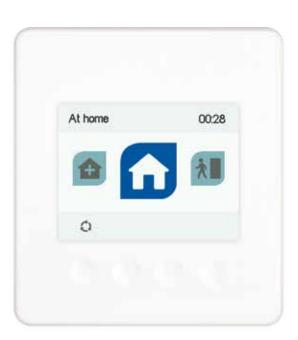

#### **CONTENTS**

## 1. INTRODUCTION 5

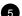

- Differences between the units
- · General safety instructions
- Disposal of the ventilation unit
- System description
- Connecting with Adroit home
- · Registering to the Adroit cloud
- · Adroit digital controller

## 2. SETUP

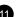

- Basic settings
- Expert settings
- Ventilation profiles
- Profile settings
- At home profile
- Away profile
- Boost profile
- Custom profile

## 3. USING THE UNIT

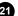

- Changing the profile
- Viewing ventilation profile information
- Modifying the profile settings
- Viewing temperature data
- Viewing temperature statistics
- Viewing humidity and carbon dioxide values
- Viewing humidity and carbon dioxide statistics
- Filter settings
- Setting the filter replacement reminder interval
- Display settings
- Selecting the user interface language
- Time and date settings
- Setting and editing the weekly clock program
- Partial by-pass settings
- Switching the unit off
- User level diagrams
- Troubleshooting

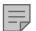

NOTE:

You can sign into your Adroit account at: www.airflowadroitcontrol.com

#### **DIFFERENCES BETWEEN THE UNITS**

- Power
- Size
- DV96 can be equipped with an optional electric post heater.
   DV110 and DV145 can be equipped with either one or two optional electric post heaters.
- Weight
- In the model DV96, there is a sealing tape at the bottom of the heat recovery cell. In other models, there is a separate sealing bar under the heat recovery cell.

#### Mounting options:

- Models DV96 and DV110 can be mounted either on the wall, or on the ceiling by using the optional mounting bracket.
   These models can also be mounted on the floor via an installer prepared stand.
- Model DV145 can be mounted either on the wall, or on the floor by using a floor rack (optional). This model cannot be mounted on the ceiling.

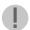

#### **IMPORTANT**

For further information, go to www.airflow.com

#### **GENERAL SAFETY INSTRUCTIONS**

For safe and proper handling, it is necessary to know the basic safety regulations and the intended usage of the ventilation system. Read this manual before operating the ventilation unit. Keep this manual for later use. In case of loss, you can download the manual from our website. This user manual contains all important tips for operating the system safely. This user manual must be observed by all persons who operate and maintain the ventilation system.

Furthermore, observe all local health and electrical safety regulations.

#### **INTENDED USE**

All Adroit units have been designed to provide appropriate and continuous ventilation, in such a way that people and structures will remain healthy.

#### **DISPOSAL OF THE VENTILATION UNIT**

Do not dispose of electronic devices with household waste. Follow local laws and regulations on safe and ecological disposal of the product.

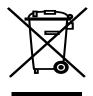

#### SAFETY SIGNS USED IN THE INSTRUCTIONS

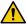

#### DANGER

Indicates a hazard that will result in death or serious injury if not avoided.

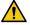

#### WARNING

Indicates a hazard that can result in death or serious injury if not avoided.

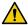

#### CAUTION

Indicates a hazard that can result in minor or moderate injury if not avoided.

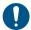

#### IMPORTANT Indicates a hazard that can result in damage to property or loss of data if

not avoided.

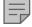

#### NOTE

Indicates essential information about the product.

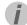

Tip

Provides additional information about the use of the product and its benefits.

#### ADROIT DIGITAL CONTROLLER COMPATIBILITY

The controller is compatible with the following ventilation units

| Part number | Description                                                                         | Part number | Description                                                                                                 |
|-------------|-------------------------------------------------------------------------------------|-------------|----------------------------------------------------------------------------------------------------|
| 90001265    | DV96 (R) Adroit (Integral CO <sub>2</sub> Sensor)                                   | 90001265EPH | DV96 (R) Adroit EPH (Integral CO <sub>2</sub> Sensor)                                                       |
| 90001266    | DV96 (L) Adroit (Integral CO <sub>2</sub> Sensor)                                   | 90001266EPH | DV96 (L) Adroit EPH (Integral CO <sub>2</sub> Sensor)                                                       |
| 90001267    | DV110 (R) Adroit (Integral CO <sub>2</sub> Sensor)                                  | 90001267EPH | DV110 (R) Adroit EPH (Integral CO <sub>2</sub> Sensor)                                                      |
| 90001268    | DV110 (L) Adroit (Integral CO <sub>2</sub> Sensor)                                  | 90001268EPH | DV110 (L) Adroit EPH (Integral CO <sub>2</sub> Sensor)                                                      |
| 90001269    | DV145 (R) Adroit (Integral CO <sub>2</sub> Sensor)                                  | 90001269EPH | DV145 (R) Adroit EPH (Integral CO <sub>2</sub> Sensor)                                                      |
| 90001270    | DV145 (L) Adroit (Integral CO <sub>2</sub> Sensor)                                  | 90001270EPH | DV145 (L) Adroit EPH (Integral CO <sub>2</sub> Sensor)                                                      |
| 90001271    | DV245 (R) Adroit (Integral CO <sub>2</sub> Sensor)                                  | 90001271EPH | DV245 (R) Adroit EPH (Integral CO <sub>2</sub> Sensor)                                                      |
| 90001272    | DV245 (L) Adroit (Integral CO <sub>2</sub> Sensor)                                  | 90001272EPH | DV245 (L) Adroit EPH (Integral CO <sub>2</sub> Sensor)                                                      |
| 90001273    | DV50 (R) Adroit (Integral CO <sub>2</sub> Sensor)                                   | 90001273EPH | DV50 (R) Adroit EPH (Integral CO <sub>2</sub> Sensor)                                                       |
| 90001274    | DV50 (L) Adroit (Integral CO <sub>2</sub> Sensor)                                   | 90001274EPH | DV50 (L) Adroit EPH (Integral CO <sub>2</sub> Sensor)                                                       |
| 90001275    | DV80 (R) Adroit (Integral CO <sub>2</sub> Sensor)                                   | 90001275EPH | DV80 (R) Adroit EPH (Integral CO <sub>2</sub> Sensor)                                                       |
| 90001276    | DV80 (L) Adroit (Integral CO <sub>2</sub> Sensor)                                   | 90001276EPH | DV80 (L) Adroit EPH (Integral CO <sub>2</sub> Sensor)                                                       |
| 90001174    | DV51CH(R) Adroit with white cooker hood (Integral CO <sub>2</sub> Sensor)           | 90001174EPH | DV51CH(R) Adroit EPH with white cooker hood (Integral CO <sub>2</sub> Sensor)                               |
| 90001175    | DV51CH(L) Adroit with white cooker hood (Integral CO <sub>2</sub> Sensor)           | 90001175EPH | $\label{eq:DV51CH(L)} DV51CH(L) \ Adroit \ EPH \ with \ white \ cooker \ hood \ (Integral \ CO_2 \ Sensor)$ |
| 90001172    | DV51CH(R) Adroit with stainless steel cooker hood (Integral CO <sub>2</sub> Sensor) | 90001172EPH | DV51CH(R) Adroit EPH with stainless steel cooker hood (Integral CO <sub>2</sub> Sensor)                     |
| 90001173    | DV51CH(L) Adroit with stainless steel cooker hood (Integral CO <sub>2</sub> Sensor) | 90001173EPH | DV51CH(L) Adroit EPH with stainless steel cooker hood (Integral CO <sub>2</sub> Sensor)                     |
| 90001184    | DV51(R) Adroit (Integral CO <sub>2</sub> Sensor)                                    | 90001184EPH | DV51(R) Adroit EPH (Integral CO <sub>2</sub> Sensor)                                                        |
| 90001185    | DV51(L) Adroit (Integral CO <sub>2</sub> Sensor)                                    | 90001185EPH | DV51(L) Adroit EPH (Integral CO₂ Sensor)                                                                    |

#### SYSTEM DESCRIPTION

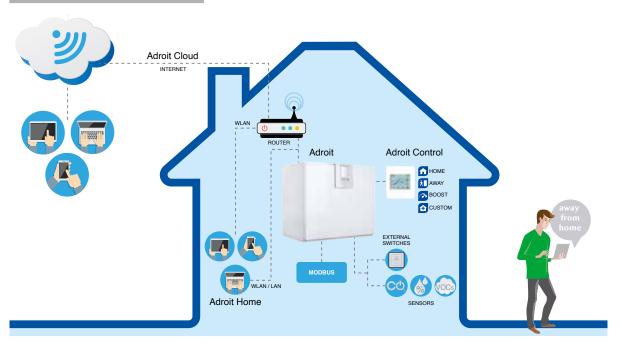

#### **CONNECTING WITH ADROIT HOME**

- 1. Connect Adroit unit to the mains.
- Connect one end of the network cable (RJ-45) to computer and the other end to network connector on the Adroit unit.
- 3. Select on your computer: Start → Computer → Network
- 4. Double click on the Airflow icon.
- Now you are connected to the Adroit Home service, you are able to control the Adroit unit.

#### **NOTE**

The Adroit unit can also be connected by network cable to a router. In this case the Adroit unit can be controlled via your laptop, tablet, smartphone etc using a network created by the router.

#### REGISTERING TO THE ADROIT CLOUD

- 1. Connect with Adroit Home (instruction above).
- 2. Select Settings.
- 3. Press connect button in Adroit Cloud Service section.
- 4. Registration Page is now opened.
- 5. Enter the following information
  - a. Device name- enter the desired name for the device
  - b. User name
  - c. E-mail address
  - d. Password
- 6. Press the create account button.
- 7. An e-mail with your log-in details will be sent to the e-mail given during the registration process.
- 8. A verification e-mail will be sent to the e-mail address given during the registration process.
- 9. Click on the link given in this e-mail to verify your e-mail address.
- 10. You are now connected to the Adroit Cloud.

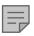

#### **NOTE**

Following requirements:
Firefox, version 31 or higher
Opera, version 25 or higher
Chrome, version 31 or higher
Safari, version 7 or higher
The lastest browser versions on
mobile devices.

#### INTRODUCTION

#### INTRODUCTION

Ventilation has to be constant for the indoor air to stay healthy for the building's occupants. Even for longer holidays, it is not advisable to stop the ventilation because the indoor air will become stuffy and during the heating season, the indoor air humidity may condense in the ventilation ductwork and structures, causing moisture damage.

You can control and automate the ventilation unit operation in the following ways:

- By using a Digital Controller installed in the building
- Through the Adroit Home local network connection and the Web interface
- Through the Adroit Cloud Service and the Web interface
- Through a remote monitoring service or building automation system (BMS) by using voltage signals or Modbus messages

The required ventilation may also be adjusted automatically with the optional room mounted between carbon dioxide and humidity sensors. In this case, ventilation remains optimal even if the dwelling is unoccupied.

By using the Week clock, you can create just the right ventilation for your individual lifestyle.

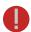

#### **WARNING**

The unit is not intended for use by children (under 8 years) or by persons with reduced sensory, physical or mental capabilities, or lack of knowledge and experience that limit the safe operation of the unit.

These people can use the product under the supervision of a person responsible for their safety or as directed.

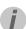

#### **TIP**

The Adroit Digital Controller automatically switches to sleep mode when the pre-set sleep time has elapsed. You can wake up the Adroit Digital Controller by pressing any control button.

#### **INSTALLATION**

Installation and setup should be carried out by competent person. Electrical installations and connections must only be carried out by an electrician and according to the local regulations.

#### INTRODUCTION

### ADROIT DIGITAL CONTROLLER

**Note:** Option description can be set by the button below the displayed image.

| DISPLAYED |                                                                                                    |  |
|-----------|----------------------------------------------------------------------------------------------------|--|
| IMAGE     | OPTION DESCRIPTION                                                                                                    |  |
|           |                                                                                                    |  |
| 2         | Change profile. Allows you to scroll through the ventilation profiles.                                                                                                    |  |
| (i)       | <b>Profile Information</b> . Allows you to view the currently active profile information.                                                                                                    |  |
| °C        | <b>Temperature</b> . Displays information on temperatures and sensors.                                                                                                    |  |
|           | Settings. Opens individual settings.                                                                                                    |  |
| っ         | Back. Takes you backwards in the menu.                                                                                                    |  |
| 4         | <b>Left arrow</b> . Allows you to scroll to the left through the menu settings.                                                                                                    |  |
| •         | <b>Right arrow</b> . Allows you to scroll to the right through the menu settings.                                                                                                    |  |
| <b>✓</b>  | <b>OK</b> . Allows you to accept the selected option.                                                                                                    |  |
| •         | Select. Allows you to select an option from the shown menu.                                                                                                    |  |
|           | Edit. Allows you to edit settings.                                                                                                    |  |
| +         | Plus. Allows you to: Increase the value of the selected setting. Move to the next menu item. Move from a one-day view to a week view in the temperature, relative humidity of air and carbon dioxide level graphs.      |  |
| _         | Minus. Allows you to: Reduce the value of the selected setting. Return to the previous menu item. Move from a week view to a one-day view in the temperature, relative humidity of air and carbon dioxide level graphs. |  |
|           | Up arrow. Allows you to scroll upwards in the menu.                                                                                                    |  |
| •         | <b>Down arrow</b> . Allows you to scroll downwards in the menu.                                                                                                    |  |
| <u>~</u>  | <b>Statistics</b> . Allows you to open the temperature, relative humidity of air and carbon dioxide level graphs (1 day or 1 week).                                                                                     |  |
| •/<br>••  | Indicate the chosen user level.                                                                                                    |  |
|           | Indicates when the feature is locked at your user level. The parental controls lock code is 1001.                                                                                                    |  |

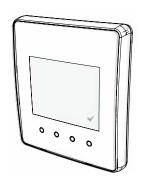

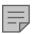

#### **NOTE**

The Adroit Digital Controller contains the buttons described in the following table. You can press the graphical user interface buttons by using the ring-shaped buttons below the controller. The controller does not have a touch screen.

#### INTRODUCTION

Each ventilation unit has two control settings available, basic and expert. The basic settings are:

- · User interface language.
- · Time and date.

The expert settings are:

- System administrator password. The installer has given you the system administrator password.
- Possible parental controls.
- · Fan settings.
- User profile settings, such as the temperature.

Settings can be changed at a later date if required.

STARTING THE UNIT

If you are starting the ventilation unit for the first time or after any maintenance procedure, when the unit starts up, the diagnostic display will appear for a few seconds, until the At home profile main screen is opened.

If the unit is switched off from the controller, you can restart the ventilation unit by pressing any button on the controller.

We recommend that the latest software version always to be used. Check and download the latest version at https://www.airflowadroitcontrol.com/either before or immediately after setup.

The current software version of the ventilation unit is shown on the controller display when the unit is connected to the mains or factory settings are restored. Alternatively, the current software version can be checked from the Unit information display of the Service menu.

#### **UPDATING THE UNIT SOFTWARE**

Disconnect the ventilation unit from the mains electrical supply.or turn off the fuse.

Connect the computer to the digital controller of the ventilation unit using a USB MicroB connector. Start the ventilation unit. A USB sign will appear on the display of the controller. The controller cannot be used when it is connected to the computer.

Transfer the update file you have downloaded onto the ventilation unit. Copy the update file HSWUPD.

(Please note! Do not alter the file name!) you have downloaded at the root of the controller (the controller will be displayed on your computer as a mass memory or a removable disk drive). When the file has uploaded onto the controller, remove the USB cable. Next, the controller will take a while to load the update. The controller will now start to load the update file onto the motherboard. This can take several hours. The controller will remain turned on, but it is recommended that the controller will not be used during that time. When the update is ready, the unit will restart automatically.

#### **TURNING THE UNIT OFF**

If you want to turn off the ventilation unit, proceed as follows:

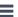

- 1. Select Settings > Turn unit off.
- 2. Press the **OK** button.
- 3. The system asks for confirmation.
- 4. Press the **OK** button.
- 5. The ventilation unit has now been turned Off.

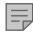

#### NOTE

The first launch of the unit may take a while, as the controller will format its software and verify that it has the latest software version.

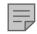

#### NOTE

However, it is recommended that the ventilation be kept turned **ON** without disruptions.

#### **BASIC SETTINGS**

#### **SETUP**

- 1. Start the Adroit ventilation unit.
- 2. Press the **OK** button.
- 3. The setup is launched.

#### **SELECTING THE LANGUAGE**

Select the user interface language as follows:

- 1. Use the arrow buttons to select the language.
- 2. Select OK.
- 3. The language has now been set and the controller will move on to the time settings.

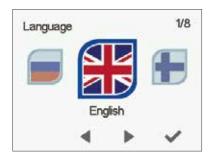

#### **SET THE TIME**

When the setup prompts you to set the date and time, the Time and date screen is opened first:

- 1. Use the Plus and Minus buttons to set the hours.
- 2. Press the Right arrow button.
- 3. Use the Plus and Minus buttons to set the minutes.
- 4. The time is now set.
- 5. Proceed to the next phase by pressing the Right arrow button.

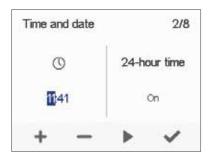

#### SET THE 24- OR 12-HOUR CLOCK

By default, the system uses the 24 hour clock.

If you want to use the **24** hour clock, proceed to the next step by pressing the Right arrow button.

If you want to use the 12 hour clock, proceed as follows:

- 1. Press the **Minus** button. The **24 Hour Time** setting value is changed to **Off**.
- 2. Proceed to the next phase by pressing the **Right arrow** button.

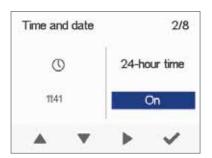

#### **BASIC SETTINGS**

#### SET THE AUTOMATIC DAYLIGHT SAVING TIME

By default, the system automatically switches to the summer time. If you want to use the automatic daylight saving time, proceed to the next step by pressing the Right arrow button. If you want to use the manual daylight saving time, proceed as follows:

- 1. Press the **Minus** button. The Daylight saving time setting value is changed to **Off**.
- 2. The manual daylight saving time setting is now set.
- Proceed to the next phase by pressing the Right arrow button.

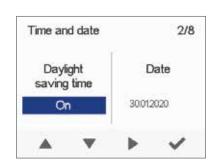

#### **SET THE DATE**

- 1. Use the Plus and Minus buttons to set the date.
- 2. Press the Right arrow button.
- 3. Use the Plus and Minus buttons to set the month.
- 4. Press the Right arrow button.
- 5. Use the Plus and Minus buttons to set the year.
- 6. Press the **OK** button:
- 7. The date is now set.

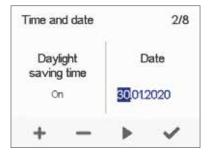

#### FINISHING UP THE SETUP SETTINGS

When the basic settings have been completed, the acknowledgement screen is opened.

If you want to continue and make the advanced settings for the ventilation unit, press the **OK** button.

If you do not wish to proceed with the advanced settings and use the ventilation device on factory settings, press the **Back** button: Expert settings for the ventilation device can be installed at a later date when required.

# Setup done The next phase consists of expert adjustments. Would you like to proceed?

#### **EXPERT SETTINGS**

The following sections describe the ventilation device setup settings, where you activate the expert settings.

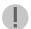

#### **IMPORTANT**

Some setup phases require special equipment, such as an air flow meter.

#### **EXPERT SETTINGS**

#### PASSWORD AND ACCESS LEVEL

Once you have finished up the basic settings, the setup moves on to setting the system password.

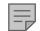

#### NOTE

If you set the password as 0000, the password inquiry is not used.

- 1. The Password and access level screen is opened.
- Set the first digit of the password by using the Up arrow and Down arrow buttons. Proceed to the next digit by pressing the Right arrow button.
- 3. Set the second, third and fourth digit in the same manner as the first digit.
- 4. Press the **OK** button.
- 5. The password is now set.

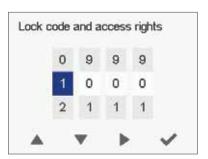

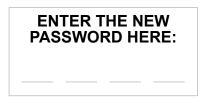

#### **USER LEVEL**

There are three user levels:

- Extensive At the extensive user level, the user can access every menu on the controller.
- Normal At the normal user level, the user's access to some menus is restricted.
- Limited At the limited user level, the user has access only to the basic functions of the ventilation units.

For more information on user levels, see section 9, User level diagrams. If you want to set the system user level, proceed as follows:

- 1. The User level screen is opened.
- 2. Use the Plus and Minus buttons to set the user level.
- 3. Press the Right arrow button.
- 4. The user level is now set.

## User level Lock code Extensive 0000

#### PARENTAL CONTROLS

Parental control locks the digital controller, protecting the units settings. If you want to set the system child lock, proceed as follows:

- 1. The Password and access level screen is opened.
- Set the parental controls on or off by using the Plus and Minus buttons.
- 3. Press the OK button.
- 4. The parental controls are now set.

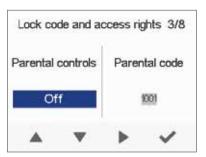

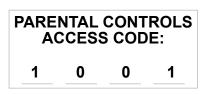

#### **EXPERT SETTINGS**

#### **FAN SETTINGS**

The following sections describe how to set the output ratio between the supply and extract air fans.

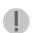

#### **IMPORTANT**

Adjust the air flows according to the values in the ventilation design. Try to adjust the air flows in a way that you do not have to choke the air flows at the valves. This is the most energy efficient set up.

First, set both supply and extract values as close to the ideal value as possible. The ideal values are presented in the supply and extract air volume graphs. If, at the beginning, the air flows differ greatly from the designed rate, check the air flows by measuring them at the valves and adjust the airflow rates if necessary by first adjusting the units fans, then by adjusting the room valves.

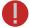

#### **WARNING**

The ventilation specialist has set the supply and exhaust air settings when deploying the ventilation unit. If you make changes to the settings, ensure that they conform with the ventilation design to ensure the system still complies with Building Regulations.

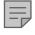

#### NOTE

If the outside air is extremely cold (below -3°C on a plastic cell), the ventilation device may have to defrost the heat exchanger cell. If this occurs, you cannot adjust the air flows and the **Defrosting** figure is shown on the controller.

#### **SUPPLY AIR**

If you want to set the system supply air settings, proceed as follows:

- 1. The Fan settings screen is opened.
- Set the supply air quantity as a percentage of the maximum output ratio by using the Plus and Minus buttons. The fan speed (1/min) will change, according to the percentage value.
- Once you have set the supply air fan settings, press the Right arrow button.

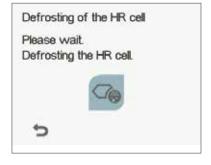

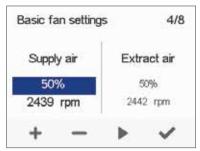

# Basic fan settings 4/8 Supply air Extract air 50% 2445 rpm 2439 rpm + - •

#### **EXTRACT AIR**

If you want to set the system extract air settings, proceed as follows:

- 1. The Fan settings screen is opened.
- Set the extract air quantity as a percentage of the maximum output ratio by using the **Plus** and **Minus** buttons. The fan speed (1/min) will change, according to the percentage value.
- 3. Press the **OK** button.
- 4. The extract air fan speed is now set.

#### **VENTILATION PROFILES**

#### THE VENTILATION UNIT HAS FOUR VENTILATION PROFILES:

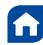

#### AT HOME

Use this ventilation profile when the dwelling or the premises are occupied

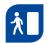

#### **AWAY**

Use this ventilation profile when the dwelling or premises are unoccupied, e.g. during a trip or other long absence.

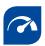

#### **BOOST**

Use this profile to increase the ventilation rate, e.g. when there are more people than usual in the dwelling or local ventilation regulations dictate.

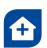

#### **CUSTOM**

Use this ventilation profile when, for example, you are making a fire in the fireplace. This profile is primarily used to create momentary overpressure in the dwelling to help elevate back spillage into the room.

#### SYMBOLS FOR VENTILATION PROFILES

The following symbols are used on the main displays of the profiles: Table 2. Profile symbols

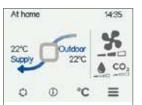

| SYMBOL                                          | DESCRIPTION                                                                                                    |
|-------------------------------------------------|----------------------------------------------------------------------------------------------------|
|                                                 | The mode in use is either At home, Away, or Boost. The Week clock is turned off.                                                                                                    |
| 0                                               | The mode in use is either At home, Away, or Boost. The Week clock is on.                                                                                                    |
| •                                               | The mode in use is Custom. The Week clock might be turned on.                                                                                                    |
| 6                                               | The mode in use is either At home, Away, or Boost. The programmable input has become activated.                                                                                                    |
| * * *                                           | <ul> <li>These fan symbols indicate the currently used mode.</li> <li>Fan and one shaded bar — The Away mode is in use.</li> <li>Fan and two shaded bars — The At home mode is in use.</li> <li>Fan and three shaded bars — The Boost mode is in use.</li> </ul>                                                                                                    |
|                                                 | <ul> <li>Droplet symbols indicate the relative humidity of air.</li> <li>Droplet and one shaded bar — A humidity sensor has been installed and the relative humidity of air is normal.</li> <li>Droplet and two shaded bars — The relative humidity of air is slightly higher than normal. Ventilation efficiency needs to be boosted. When the automatic fan speed control is based on the relative humidity of the air, ventilation is automatically boosted.</li> <li>Droplet and three shaded bars — The relative humidity of air is significantly higher than normal. The fan speed will be automatically increased if automatic adjustment has been chosen.</li> </ul> |
| CO <sub>2</sub> CO <sub>2</sub> CO <sub>2</sub> | <ul> <li>CO<sub>2</sub> symbols indicate the carbon dioxide or the VOC level in the air.</li> <li>CO<sub>2</sub> and one shaded bar - The carbon dioxide or VOC sensor has been installed and the level is normal.</li> <li>CO<sub>2</sub> and two shaded bars - The carbon dioxide or VOC level is slightly higher than normal. The fan speed will be automatically increased if automatic adjustment has been chosen.</li> <li>CO<sub>2</sub> and three shaded bars - The carbon dioxide or VOC level is significantly higher than normal. The fan speed will be automatically increased if automatic adjustment has been chosen.</li> </ul>                               |

#### **EXPERT SETTINGS**

#### **PROFILE SETTINGS**

In the following sections you can make ventilation settings for the system profiles.

#### AT HOME PROFILE

If you want to set the **At home** profile settings, proceed as follows:

1. The setup of **At home** screen will open.

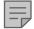

#### NOTE

When the units fans have been set (step 5 in the setup settings) these values will default to the At home profile fan speed value. We recommend this basic amount of ventilation for the At home profile setting. If necessary, you can change it.

- 2. Set the At Home profile fan speed as a percentage of the maximum output ratio by using the Plus and Minus buttons.
- 3. The At Home profile fan speed value is now set.
- 4. Press the **Right arrow** button.
- 5. The temperature setup screen is opened.
- 6. Set the desired supply air temperature for the **At Home** profile by using the Plus and Minus buttons. You can adjust the temperature in the range of  $+10^{\circ}C - +5^{\circ}C$ .
- 7. The At home profile supply air temperature is now set.
- 8. Press the Right arrow button.
- 9. The setup screen for the automatic fan speed control, based on the relative humidity, appears.
- 10. Use the Plus and Minus buttons to select whether the automatic fan speed control, based on the relative humidity, is used or not.
- 11 The automatic fan speed control, based on the relative humidity, is now set.
- 12. Press the **Right arrow** button.
- 13. The setup screen for the automatic fan speed control, based on the carbon dioxide or VOC content, appears.
- 14. Use the Plus and Minus buttons to select whether the automatic fan speed control, based on the carbon dioxide or VOC content, is used or not.
- 15. The automatic fan speed control, based on the carbon dioxide or VOC content. is now set.
- 16. Press the **OK** button.

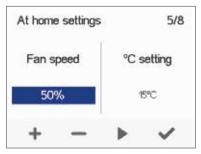

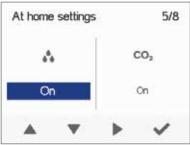

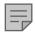

#### NOTE

You can browse the settings of the At home profile with the Right arrow button.

#### **EXPERT SETTINGS**

#### **AWAY PROFILE**

If you want to set the Away profile settings, proceed as follows:

1. The setup of Away profile screen is opened.

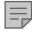

#### NOTE

Once you have set the fan speed for the **At home** profile, the fan speed for the **Away** profile will default to -30% of the **At home** profile fan speed. We recommend this basic amount of ventilation for the **Away** profile setting. If necessary, you can change it.

- 2. Set the **Away** profile fan speed as a percentage of the maximum output ratio by using the **Plus** and **Minus** buttons.
- 3. The Away profile fan speed value is now set.
- 4. Press the **Right arrow** button.
- 5. The temperature setup screen is opened.
- 6. Set the desired supply air temperature for the **Away** profile by using the **Plus** and **Minus** buttons. You can adjust the temperature in the range of +10°C +5°C.
- 7. The **Away** profile supply air temperature is now set.
- 8. Press the **Right arrow** button.
- 9. The setup screen for automatic fan speed control, based on the relative humidity, appears.
- Use the Plus and Minus buttons to select whether the automatic fan speed control, based on the relative humidity, is used or not.
- 11. The automatic fan speed control, based on the relative humidity, is now set.
- 12. Press the **Right arrow** button.
- 13. The setup screen for the automatic fan speed control, based on the carbon dioxide or VOC content, appears.
- 14. Use the Plus and Minus buttons to select whether the automatic fan speed control, based on the carbon dioxide or VOC content, is used or not.
- 15. The automatic fan speed control, based on the carbon dioxide or VOC content, is now set.
- 16. Press the **OK** button.

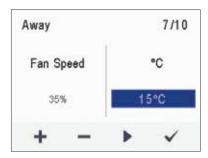

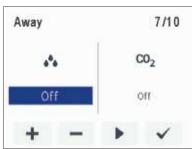

#### **EXPERT SETTINGS**

#### **BOOST PROFILE**

If you want to set the **Boost** profile settings, proceed as follows:

1. The setup of **Boost** profile screen is opened.

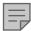

#### NOTE

Once you have set the fan speed for the **At home** profile, the fan speed for the **Boost** profile will default to +30% of the At home profile fan speed. We recommend this basic amount of ventilation for the **Boost** profile setting. If necessary, you can change it.

- 2. Set the **Boost** profile fan speed as a percentage of the maximum output ratio by using the Plus and Minus buttons.
- 3. Press the Right arrow button.
- 4. The temperature setup screen is opened.
- 5. Set the desired supply air temperature for the **Boost** profile by using the Plus and Minus buttons. You can adjust the temperature in the range of  $+10^{\circ}$ C  $- +5^{\circ}$ C.
- 6. Press the **Right arrow** button.
- 7. The setup screen for the automatic fan speed control, based on the relative humidity, appears.
- 8. Use the Plus and Minus buttons to select whether the automatic fan speed control, based on the relative humidity, is
- 9. Press the Right arrow button.
- 10. The setup screen for the automatic fan speed control, based on the carbon dioxide or VOC content, appears.
- 11. Use the Plus and Minus buttons to select whether the automatic fan speed control, based on the carbon dioxide or VOC content, is used or not.
- 12. Press the Right arrow button.
- 13. The profile timer setting screen is displayed.
- 14. Use the Plus and Minus buttons to select whether the profile timer function is enabled or not. The options are:
  - On When the timer is enabled, the Boost profile is only on for the period defined in the timer.
  - Off When the timer is disabled, the Boost profile is used until you (or the Week clock) change the profile.
- 15. Press the Right arrow button.
- 16. The timer duration setting screen appears.
- 17. Set the profile timer duration in minutes by using the Plus and Minus buttons.
- 18. Press the **OK** button.

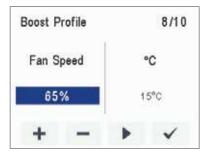

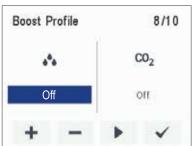

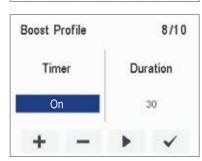

#### **EXPERT SETTINGS**

#### **CUSTOM PROFILE**

If you want to set the **Custom** function settings, proceed as follows:

- 1. The **Custom** function profile screen is opened.
- Set the profile timer duration in minutes by using the Plus and Minus buttons.
- 3. The profile duration is now set.
- 4. Press the Right arrow button.
- 5. The screen for setting the profile supply air fan speed appears.
- Set the Custom function supply air fan speed as a percentage of the maximum output ratio by using the Plus and Minus buttons.

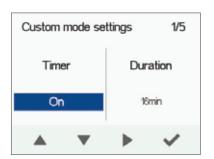

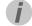

#### TIP

In the Custom mode, we recommend that you increase the supply air fan speed in order to obtain a positive pressure at the ventilation zone. We do not recommend reducing the extract air fan speed.

- 7. The **Custom function** supply air fan speed is now set.
- 8. Press the Right arrow button.
- 9. The screen for setting the profile extract air fan speed appears.
- Set the Custom function extract air fan speed as a percentage of the maximum output ratio by using the Plus and Minus buttons.
- 11. The **Custom function** extract air fan speed is now set.
- 12. Press the **Right arrow** button.
- 13. The profile timer setting screen is displayed.
- 14. Use the **Plus** and **Minus** buttons to select whether the profile timer function is enabled or not. The options are:
  - On When the timer is enabled, the **Custom function** is only on for the period defined in the timer.
  - Off When the timer is disabled, the **Custom function** is used until you (or the Week clock) change the profile.
- 15. The profile timer function is now set.
- 16. Press the **OK** button.
- 17. The **Custom function** settings are now complete.

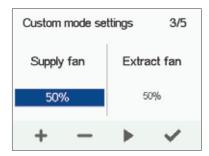

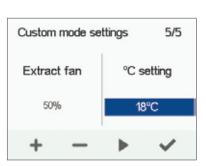

#### **EXPERT SETTINGS**

#### **FINISHING UP**

When you have completed the setup settings, the Setup done screen will open.

Finish up the setup as follows:

- 1. If you want to go back to repair or change a value, use the arrow buttons to select the desired line and press the **OK**
- 2. Repeat the selected setup phase or phases until you are satisfied with the settings.
- 3. When you are satisfied with the settings, use the arrow buttons to select Start and press the **OK** button.

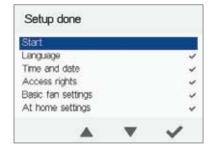

#### **VENTILATION PROFILES**

#### **CHANGING THE PROFILE**

If you want to change the ventilation profile, proceed as follows:

- 0
- 1. Press the **Change profile** button until the desired ventilation profile icon appears on the display.
- 2. Wait until the main display of the ventilation profile appears.
- 3. The ventilation profile will now be changed.

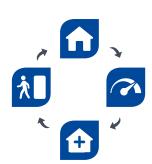

## VIEWING VENTILATION PROFILE INFORMATION

## VIEWING THE AT HOME PROFILE INFORMATION

If you want to view the **At home** profile settings, proceed as follows:

- 1. Open the **At home** profile main view.
- 2. Press the **Profile information** button.
  - 3. The first information screen for the profile appears.

This screen contains the following information:

- Supply air Indicates the temperature of the air blown to in to the property and its set value shown in brackets, if the supply air is warmer than the set value.
- Outdoor air Indicates the outdoor air temperature.
- Fan speed Indicates the fan speed. If the automatic fan speed boost is turned on, the set value is shown in brackets first followed by the actual fan speed.
- Heat recovery cell status Indicates the status of the ventilation unit heat recovery cell. The status options are:
  - Heat recovery The heat recovery cell heats the air streaming in from outdoors.
  - Cooling The heat recovery cell cools the air streaming in from outdoors.
  - Cell bypass The inflowing air bypasses the heat recovery cell.
  - **Defrosting** The heat recovery cell is being defrosted.
- 4. Press the **Right arrow** button.
- 5. The second information screen for the profile appears.

This screen contains the following information:

- Humidity Indicates the highest relative humidity of air measured by the extract air sensor.
- Carbon dioxide Indicates the highest carbon dioxide level measured by the extract air sensor.
- Change filters Indicates the next recommended filter change date.
- Days in use Indicates how long the unit has been running in days and years.

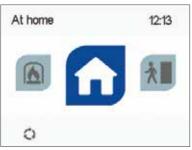

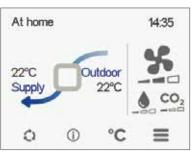

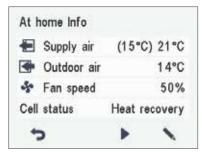

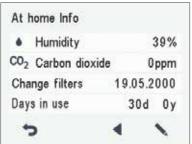

**(i)** 

## Adroit Digital Controller

#### **VENTILATION PROFILES**

#### VIEWING THE AWAY PROFILE INFORMATION

If you want to view the Away profile settings, proceed as follows:

- 1. Open the Away profile main view.
- 2. Press the **Profile information** button.
- 3. The first information screen for the profile appears.

This screen contains the following information:

- Supply air Indicates the temperature of the air blown in to the property and its set value shown in brackets, if the supply air is warmer than the set value.
- Outdoor air Indicates the outdoor air temperature.
- Fan speed Indicates the fan speed. If the automatic fan speed boost is turned on, the set value is shown in brackets first followed by the actual fan speed.
- Heat recovery cell status Indicates the status of the ventilation unit heat recovery cell. Possible statuses are:
  - Heat recovery The heat recovery cell heats the air streaming in from outdoors.
  - Cooling The heat recovery cell cools the air streaming in from outdoors.
  - Cell bypass The inflowing air by-passes the heat recovery cell.
  - Defrosting The heat recovery cell is being defrosted.
- 4. Press the **Right arrow** button.
- 5. The second information display for the profile opens.

This screen contains the following information:

- Humidity Indicates the highest relative humidity of air measured by the extract air sensor.
- Carbon dioxide Indicates the highest carbon dioxide level measured by the extract air sensor.
- Change filters Indicates the next recommended filter change date.
- Days in use Indicates how long the unit has been running in days and years..

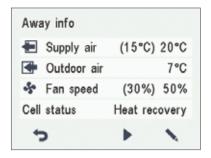

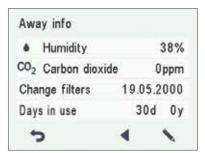

#### **VENTILATION PROFILES**

#### VIEWING THE BOOST PROFILE INFORMATION

To view the **Boost profile** settings, proceed as follows:

- 1. Open the **Boost** profile main view.
- (i) 2. Press the **Profile information** button.
  - 3. The first information screen for the profile is opened.

This screen contains the following information:

- **Supply air** Indicates the temperature of the air blown in to the property and its set value shown in brackets, if the supply air is warmer than the set value.
- Outdoor air Indicates the outdoor air temperature.
- Fan speed Indicates the fan speed. If the automatic fan speed boost is turned on, the set value is shown in brackets first followed by the actual fan speed.
- Heat recovery cell status Indicates the status of the ventilation unit heat recovery cell. Possible statuses are:
  - Heat recovery The heat recovery cell heats the air streaming in from outdoors.
  - Cooling The heat recovery cell cools the air streaming in from outdoors.
  - Cell bypass The inflowing air bypasses the heat recovery cell.
  - **Defrosting** The heat recovery cell is being defrosted.
- 4. Press the Right arrow button.
- 5. The second information display for the profile opens.

This display shows the following information:

- Humidity Indicates the highest relative humidity of air measured by the extract air sensor.
- Carbon dioxide Indicates the highest carbon dioxide level measured by the extract air sensor.
- Change filters Indicates the next recommended filter change date.
- Days in use Indicates how long the unit has been running in days and years.

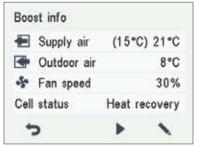

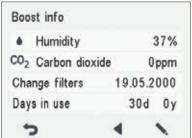

## VIEWING THE CUSTOM PROFILE INFORMATION

If you want to view the Custom function settings, proceed as follows:

- Open the Custom function main view.
- 2. The profile main screen contains a summary of the profile data. Also see Table 2, "Profile symbols.

#### VENTILATION PROFILES

- (i)
- Press the **Profile information** button.
- The first information screen for the profile opens. This screen shows the following information:
  - **Duration** Indicates the duration of enhanced ventilation when the Custom profile is activated. The value is shown in hours and minutes.
  - Remaining Indicates the remaining duration of the Custom profile.
  - Supply fan speed Indicates the percentage of the supply air fan speed relative to the maximum speed.
  - Extract fan speed Indicates the percentage of the extract air fan speed relative to the maximum speed.

| Custom mode in  | 1/2   |   |
|-----------------|-------|---|
| Duration        | 15min |   |
| Remaining       | 15min |   |
| Supply air fan  | 50%   |   |
| Extract air fan | 50%   |   |
| 5 ◀             | •     | / |

#### MODIFYING THE PROFILE SETTINGS

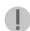

#### **IMPORTANT**

The system uses, but does not save the settings automatically. Your settings may be lost during, for example, a power cut. Remember to save your settings by selecting Expert settings > Save and restore settings.

#### MODIFYING THE AT HOME PROFILE **SETTINGS**

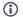

- 1. Open the **At home** profile main view.
- 2. Press the **Profile information** button.
  - 3. Press the Edit button.
  - 4. The fan speed setup screen is opened.
  - 5. Set the **At home** profile fan speed as a percentage of the maximum output ratio by using the Plus and Minus buttons.
  - Press the Right arrow button.
  - 7. The temperature setup screen is opened.
  - 8. Set the desired supply air temperature for the **At home** profile by using the Plus and Minus buttons. You can adjust the temperature in the range +10°C ... +5°C. The recommended temperature is +15°C or 2—3°C below the room temperature.
  - 9. Press the Right arrow button.
  - 10. The setup screen for the automatic fan speed control, based on the relative humidity, appears.
  - 11. Use the Plus and Minus buttons to select whether the automatic fan speed control, based on the relative humidity, is used or not.
  - 12. Press the Right arrow button.
  - 13. The setup for automatic fan speed control based on the carbon dioxide or VOC level opens.
  - 14. Use the Plus and Minus buttons to select whether the automatic fan speed control, based on the carbon dioxide or VOC level, is used or not.
  - 15. Press the **OK** button.

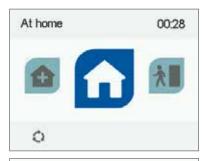

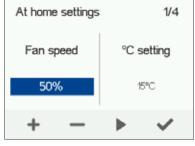

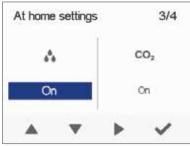

#### **VENTILATION PROFILES**

#### MODIFYING THE AWAY PROFILE SETTINGS

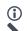

- 1. Open the **Away** profile main view.
- 2. Press the **Profile information** button.
- 3. Press the **Edit** button.
- 4. The fan speed setup opens.
- 5. Set the **Away** profile fan speed as a percentage of the maximum output ratio by using the **Plus** and **Minus** buttons.
- 6. Press the **Right arrow** button.
- 7. The temperature setup screen is opened.
- 8. Set the desired supply air temperature for the **Away** profile by using the **Plus** and **Minus** buttons. You can adjust the temperature in the range +10°C ... +5°C. The recommended temperature is +15°C or 2—3°C below the room temperature.
- 9. Press the Right arrow button.
- 10. The setup screen for automatic fan speed control, based on the relative humidity, appears.
- Use the Plus and Minus buttons to select whether the automatic fan speed control, based on the relative humidity, is used or not.
- 12. Press the Right arrow button.
- 13. The setup for automatic fan speed control based on the carbon dioxide or VOC level opens.
- Use the Plus and Minus buttons to select whether the automatic fan speed control, based on the carbon dioxide or VOC level, is used or not.
- 15. Press the **OK** button.

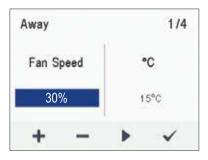

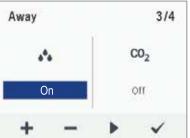

#### **VENTILATION PROFILES**

#### MODIFYING THE BOOST PROFILE SETTINGS

If you want to edit the Boost profile settings, proceed as follows:

- Open Boost profile main view.
  - 2. Press the **Profile information** button.
  - 3. Press the **Edit** button.
  - 4. The fan speed setup opens.
  - 5. Set the Boost profile fan speed as a percentage of the maximum output ratio by using the **Plus** and **Minus** buttons.
  - 6. Press the Right arrow button.
  - 7. The temperature setup screen is opened.
  - 8. Set the desired supply air temperature for the **Boost** profile by using the **Plus** and **Minus** buttons. The recommended temperature is +15°C or 2—3°C below the room temperature. You can adjust the temperature in the range of +10°C +5°C.
  - 9. Press the Right arrow button.
  - 10. The setup screen for the automatic fan speed control, based on the relative humidity, appears.
  - Use the Plus and Minus buttons to select whether the automatic fan speed control, based on the relative humidity, is used or not.
  - 12. Press the Right arrow button.
  - 13. The setup for automatic fan speed control based on the carbon dioxide or VOC level opens.
  - Use the Plus and Minus buttons to select whether the automatic fan speed control, based on the carbon dioxide or VOC level, is used or not.
  - 15. Press the **Right arrow** button.
  - 16. The profile timer setting screen is opened.
  - 17. Use the **Plus** and **Minus** buttons to select whether the profile timer function is used or not. The options are:
    - On When the timer is on, the Boost profile is used only for the period specified in the timer.
    - Off When the timer is off, the Boost profile is used until manually changed (or the Week clock) or the profile is changed.
  - 18. Press the **Right arrow** button.
  - 19. The profile timer duration setting screen is opened.
  - Set the profile timer duration by using the Plus and Minus buttons.
  - 21. Press the **OK** button.

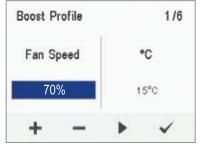

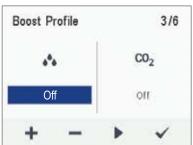

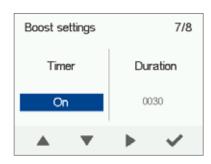

#### **VENTILATION PROFILES**

#### MODIFYING THE CUSTOM PROFILE SETTINGS

If you want to edit the Custom function settings, proceed as follows:

- 1. Open the Custom function main view.
- 2. Press the **Profile information** button.
- 3. Press the **Edit** button.
- 4. The fan speed setup screen is opened.
- Use the Plus and Minus buttons to set the Custom function duration in minutes. This value determines how long the profile is enabled when you switch it on.
- 6. Press the **Right arrow** button.
- 7. The screen for setting the profile supply air fan speed appears.
- Set the Custom function supply air fan speed as a percentage of the maximum output ratio by using the Plus and Minus buttons.

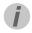

#### TIP

In the Custom mode, we recommend that you increase the supply air fan speed in order to obtain a positive pressure at the ventilation zone. We do not recommend reducing the extract air fan speed.

- 9. Press the Right arrow button.
- 10. The screen for setting the profile extract air fan speed will appear.
- Set the Custom function extract air fan speed as a percentage of the maximum output ratio by using the Plus and Minus buttons.
- 12. Press the **Right arrow** button.
- 13. The profile timer setting screen is displayed.
- 14. Use the **Plus** and **Minus** buttons to select whether the profile timer function is enabled or not. The options are:
  - On When the timer is enabled, the Custom function is only on for the period defined in the timer.
  - Off When the timer is disabled, the Custom function is used until manually changed (or the Week clock) or the profile is changed.
- 15. Press the **OK** button.

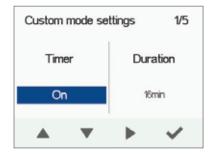

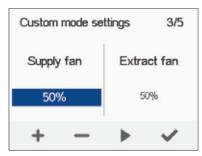

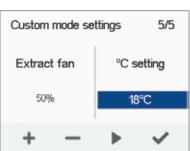

#### **TEMPERATURES AND SENSORS**

#### VIEWING TEMPERATURE DATA

If you want to view the system temperature and sensor data, proceed as follows:

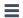

- **Select Settings > Temperatures and sensors.**
- Press the **OK** button.
- The temperature and sensors summary screen is opened.

This screen contains the following information:

- Indoor Indicates the temperature of the air flowing into the unit to be removed from the property.
- Outdoor Indicates the temperature of the air flowing into the unit from outdoors.
- **Supply** Indicates the temperature of the air flowing into the property from the unit.
- Exhaust Indicates the temperature of the exhaust air flowing outdoors from the unit.

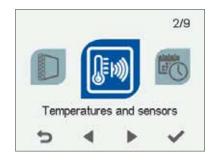

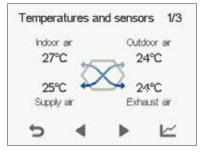

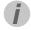

#### TIP

The temperature and sensor data can also be viewed by pressing the temperature button on the profile display.

#### VIEWING TEMPERATURE STATISTICS

If you want to view the system temperature statistics, proceed as follows:

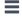

- 1. Select Settings > Temperatures and sensors.
  - Press the **OK** button.
  - The temperatures summary screen is opened.

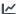

- Press the **Statistics** button.
- 5. A graph is opened, describing the indoor air temperature over the last 24 hours.
- To view weekly statistics, press the **Plus** button.
- 7. A graph is opened, describing the indoor air temperature over
- 8. You can return to daily statistics by pressing the **Minus** button.
- 9. You can return to the temperature type selection by pressing the Back button.
- 10. Press the Right arrow button.
- 11. A graph is opened, describing the outdoor air temperature over the last 24 hours.
- 12. If you want to view weekly statistics, press the Plus button.
- 13. A graph then opens showing the outdoor air temperature over the last seven days.
- 14. You can return to daily statistics by pressing the **Minus** button.
- 15. You can return to the temperature type selection by pressing the Back button.
- 16. Press the Right arrow button.

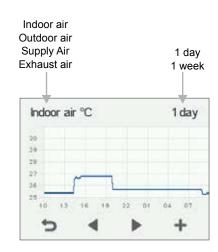

Indoor air temperature graph for the last 24 hours. The outdoor air and supply air values are presented on a similar display. You can view the graph for a week or for a single day.

#### **TEMPERATURES AND SENSORS**

- A graph is opened, describing the supply air temperature over the last 24 hours.
- 2. If you want to view weekly statistics, press the **Plus** button.
- 3. A graph is opened, describing the supply air temperature over the last seven days.
- 4. You can return to daily statistics by pressing the **Minus** button.
- You can return to the temperature type selection by pressing the Back button.
- 6. Press the **Right arrow** button.
- A graph is opened, describing the waste air temperature over the last 24 hours.
- 8. If you want to view weekly statistics, press the **Plus** button.
- 9. A graph is opened, describing the waste air temperature over the last seven days.
- 10. You can return to daily statistics by pressing the **Minus** button.
- 11. You can return to the temperature type selection by pressing the **Back** button.
- 12. To exit the menu, press the **Back** button.

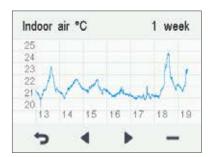

## VIEWING HUMIDITY AND CARBON DIOXIDE VALUES

If you want to view individual humidity and carbon dioxide sensor data, proceed as follows:

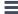

- 1. Select **Settings > Temperatures and sensors.**
- 2. Press the **OK** button.
- 3. The temperature and sensors summary screen is opened.
- 4. Press the **Right arrow** button.
- 5. A screen displaying the maximum humidity value from the air humidity sensors is opened. The value refers to the relative humidity of the air.
- 6. Press the **Right arrow** button.
- 7. A screen displaying the maximum humidity value from the air humidity extract air sensor is opened again.
- 8. Press the Right arrow button.
- 9. A screen displaying the maximum carbon dioxide value from the air carbon dioxide extract air sensor is opened.
- 10. Press the Right arrow button.
- 11. A screen displaying the maximum carbon dioxide value from the air carbon dioxide extract air sensor is opened again
- 12. To exit the menu, press the **Back** button.

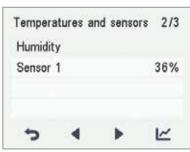

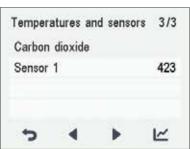

#### **TEMPERATURES AND SENSORS**

## VIEWING HUMIDITY AND CARBON DIOXIDE STATISTICS

If you want to view statistics on the humidity and carbon dioxide values, proceed as follows:

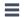

- 1. Select Settings > Temperatures and sensors.
- 2. Press the **OK** button.
- 3. The temperature and supply and extract air sensors summary screen is opened.
- 4. Press the Right arrow button.
- 5. A screen displaying the values of the humidity extract air sensor 1-3 is opened.

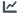

- 6. Press the Statistics button.
- 7. A graph is opened, describing the values from the humidity sensor that gave the largest humidity value over the last 24 hours.
- 8. To view weekly statistics, press the Plus button.
- 9. A graph is opened, describing the values from the humidity sensor that gave the largest humidity value over the last seven days.
- 10. You can return to daily statistics by pressing the **Minus** button.
- 11. You can return to the sensor group selection by pressing the **Back** button.
- 12. Press the Right arrow button twice.
- A screen displaying the values of the carbon dioxide extract air sensor 1-3 is opened
- 14. Press the **Statistics** button.
- 15. A graph is opened, describing the values from the carbon dioxide sensor that gave the largest carbon dioxide value over the last 24 hours.
- 16. If you want to view weekly statistics, press the Plus button.
- 17. A graph is opened, describing the values from the carbon dioxide sensor that gave the largest carbon dioxide value over the last seven days
- 18. A graph opens on the display showing the carbon dioxide level recorded over the last seven days by the extract air sensor with the highest values.
- 19. You can return to daily statistics by pressing the **Minus** button.
- Return to the sensor group selection and exit by pressing the Back button twice.

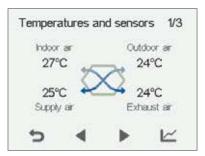

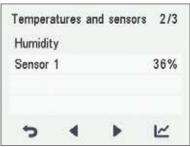

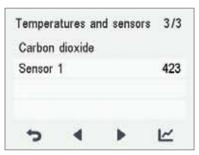

#### RELATIVE HUMIDITY OF AIR AND CARBON DIOXIDE LEVEL GRAPHS

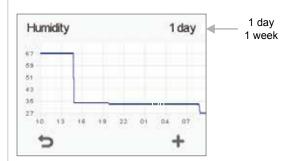

Relative humidity of air statistics for the past 24 hours. You can view the graph for a week or for a single day.

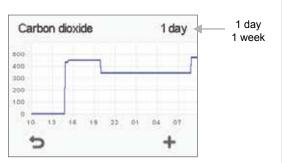

Carbon dioxide statistics for the past week. You can view the graph for a week or for a single day.

#### **SETTINGS**

#### **FILTER SETTINGS**

If you want to browse through the filter settings, proceed as follows:

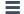

- 1. Select **Settings > Filters.**
- 2. Press the **OK** button.
- 3. The Filters status summary screen is opened.
- 4. This screen contains the following information:
  - Filters changed Indicates the date when the filter was last replaced.
  - **Next reminder** Indicates the date when a reminder to replace the filter will next be shown.
  - Reminder interval Indicates the filter replacement interval in months.

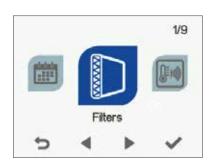

## SETTING THE DATE THE FILTERS WERE LAST REPLACED

This section describes how to enter information in the controller on replacing the ventilation unit filter. Replacing the filter itself is described in the ventilation unit maintenance instructions.

If you want to set the date for replacing the ventilation unit filter, proceed as follows:

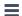

- 1. Select Settings > Filters.
- 2. Press the **OK** button.
- 3. The filter status summary screen is opened.

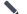

- 4. Press the **Edit** button.
- 5. The Filter status 1/2 screen is opened.
- 6. Press the **Plus** button. The **Filters changed** field value changes to **Today.**
- 7. Press the **OK** button.

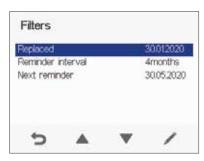

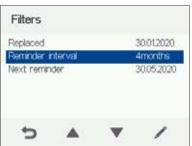

#### **SETTINGS**

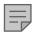

#### NOTE

The system will automatically set the service reminder to remind you of the filter replacement. The reminder will be displayed when the set reminder interval has elapsed.

## SETTING THE FILTER REPLACEMENT REMINDER INTERVAL

This section describes how to set the filter replacement reminder interval.

If you want to set the reminder interval for replacing the ventilation unit filter, proceed as follows:

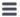

- 1. Select Settings > Filter.
- 2. Press the **OK** button.
- 3. The filter status summary screen is opened.

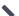

- 4. Press the **Edit** button.
- 5. Press the **Right arrow** button.
- 6. The Filter status 2/2 screen is opened.
- Set the desired reminder interval in months in the Reminder interval field by using the Plus and Minus buttons. You can set the interval value from 1 to 12 months. The factory setting is 4 months.
- 8. Press the **OK** button.

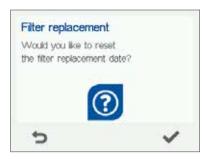

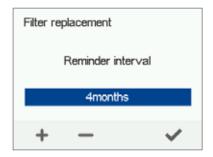

#### FILTER MAINTENANCE REMINDER

The maintenance reminder reminds you of the filter replacement with a pop-up window.

To acknowledge the maintenance reminder message, press the OK button.

Press the clock button to postpone the reminder for one week.

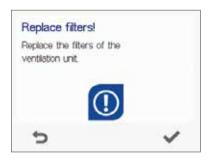

#### **SETTINGS**

#### **DISPLAY SETTINGS**

#### SETTING THE SLEEP TIME

The controller automatically switches to sleep mode when the pre-set sleep time has elapsed. To set the sleep time, proceed as follows:

- 1. Select Settings > Display settings.
- 2. Press the **OK** button.
- 3. The Display settings 1/2 appears.
- 4. Use the **Plus** and **Minus** buttons to set the sleep time.
- 5. Press the **OK** button.

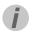

#### TIP

The Adroit Digital Controller automatically switches to sleep mode when the pre-set sleep time has elapsed. To reactivate the Adroit Digital Controller, press any button.

# Display settings

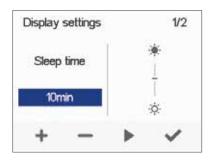

#### **ADJUSTING THE DISPLAY BRIGHTNESS**

To set the display brightness, proceed as follows:

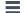

- 1. Select Settings > Display settings.
- 2. Press the **OK** button.
- 3. The Display settings screen appears.
- 4. Press the Right arrow button.
- 5. The Display settings 2/2 screen appears.
- 6. Use the Plus and Minus buttons to set the display brightness.
- 7. Press the **OK** button.

## 

## SELECTING THE USER INTERFACE LANGUAGE

You can select the user interface language as follows:

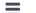

- 1. Select **Settings > Language.**
- 2. Press the **OK** button.
- 3. Select the language you want, for example, English.
- 4. Press the **OK** button.

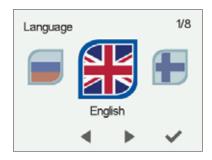

#### **SETTINGS**

3/9

#### TIME AND DATE

#### SETTING THE TIME AND DATE

The following sections explain how to set:

- Time
- 24- or 12-hour clock
- · Automatic daylight-saving time
- Date

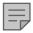

#### NOTE

The system time will stay active for a few hours if the power is cut to the unit.

#### **SETTING THE TIME**

To set the time, proceed as follows:

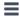

- 1. Select Settings > Time and date.
- 2. Press the **OK** button.
- 3. The **Time and date** settings are opened.
- 4. Use the Plus and Minus buttons to set the hours.
- 5. Press the Right arrow button.
- 6. Use the Plus and Minus buttons to set the minutes.
- 7. Press the **OK** button.

## Time and date 1/2 34-hour time

#### **SELECTING THE 24- OR 12-HOUR CLOCK**

By default, the system uses a 24 hour clock. If you want to use the 12 hour clock, proceed as follows:

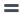

- 1. Select **Settings > Time and date**.
- 2. Press the **OK** button.
- 3. The Time and date settings are opened.
- 4. Press the **Right arrow** until the display 2/4 opens.
- 5. Press the **Minus** button. The **24-Hour Time** setting value is changed to **Off**.
- 6. Press the **OK** button.

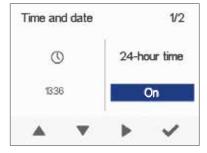

## SETTING THE AUTOMATIC DAYLIGHT SAVING TIME

If you want the system to automatically switch over to daylight saving time, proceed as follows:

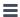

- 1. Select Settings > Time and date.
- 2. Press the OK button.
- 3. The Time and date settings open.
- 4. Press the Right arrow until the display 3/4 opens.
- 5. Press the Plus button. The Daylight saving time setting value is changed to On.
- 6. Press the OK button.

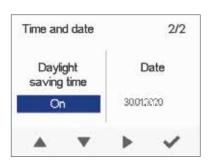

#### **SETTINGS**

#### TIME AND DATE

#### SETTING THE DATE

To set the date, proceed as follows:

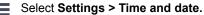

- 1. Press the **OK** button.
- 2. The Time and date settings are opened.
- 3. Press the **Right arrow** until the display 4/4 appears.
- 4. Use the **Plus** and **Minus** buttons to set the date.
- 5. Press the **Right arrow** button.
- 6. Use the Plus and Minus buttons to set the month.
- 7. Press the **Right arrow** button.
- 8. Use the Plus and Minus buttons to set the year.
- 9. Press the **OK** button.

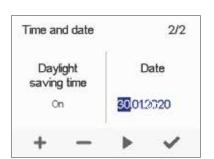

#### **WEEK CLOCK**

The Week clock allows you to program a weekly program for the ventilation unit. The program controls the unit by changing the ventilation profile. You can set one of the following conditions for each hour of the week:

- At Home Use the At home profile.
- Away Use the Away profile.
- Boost Use the Boost profile.
- Custom Use the Custom profile.
- Standby The ventilation unit has been turned off.
- Empty The previous mode is used.

# 9/9 Week clock turned off

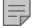

#### **NOTE**

If you change the profile manually when the Week clock is on, the selected profile will be active until the Week clock switches to the next profile in the program.

If the humidity or carbon dioxide sensors control the ventilation, they will adjust the fan speed regardless of whether the profile has been manually selected or selected by the Week clock.

#### **ENABLING THE WEEK CLOCK ON**

To turn the Week clock on, proceed as follows:

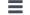

- 2. Press the **OK** button.
- 3. The week view in the Week clock is displayed.
- 4. Press the Settings button.
- 5. The Week clock menu appears.

1. Select Settings > Week clock.

- 6. Select Turn on.
- 7. Press the Select button.
- 8. A confirmation screen is opened.

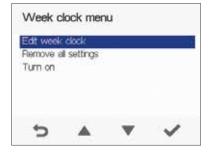

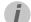

#### **TIP**

You can switch the Week clock **ON** or **OFF** by pressing the **OK** button in the **Week clock** screen for a few seconds.

#### **SETTINGS**

#### **WEEK CLOCK**

#### SETTING AND EDITING THE WEEKLY **PROGRAM**

If you want to set the weekly timer program or edit an existing program, proceed as follows:

- 1. Select Settings > Week clock.
- 2. Press the **OK** button.
- 3. The week view in the Week clock is displayed.
- Use the Right arrow button to select the desired day.
- Use the **Down arrow** button to select the desired time.
- Use the **Select** button to browse and select the ventilation profile that will be turned on at the chosen time. Use the Select button to browse the profile icons. The icons are:
- This icon selects the At home profile.
- This icon selects the Away profile.
- This icon selects the Boost profile.
- This icon selects the Custom profile.
- · This icon selects the Standby profile.
- 7. Set the other profile changes for the Week clock as described
- 8. Press the Settings button.
- 9. The Week clock menu opens.
- 10. Select Save and Quit.
- 11. To exit without saving the weekly program or changes, select Cancel and Quit.
- 12. A confirmation display opens.
- 13. Press the **OK** button.

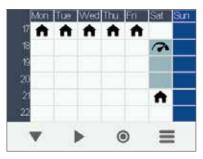

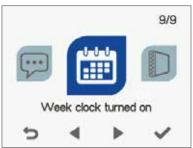

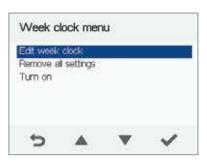

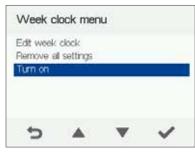

#### TURNING THE WEEK CLOCK OFF

If you want to disable the Week clock, proceed as follows:

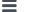

- 1. Select Settings > Week clock.
- 2. Press the **OK** button.
- 3. Press the **Settings** button.
- 4. The Week clock menu opens.
- 5. Select Turn Off.
- 6. Press the Select button.
- 7. A confirmation screen is opened.
- 8. The Week clock is now disabled. If you have set a weekly program, it will be saved in the system.

#### **SETTINGS**

#### REMOVING THE WEEKLY PROGRAM

If you want to remove the weekly program settings from the system, proceed as follows:

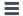

- 1. Select Settings > Week clock.
- 2. Press the **OK** button.
- 3. Press the **Settings** button.
- 4. The Week clock menu opens.
- 5. Select Remove all settings.
- 6. The confirmation screen for removing the weekly program is opened.
- 7. Press the **OK** button.
- 8. A confirmation screen is opened.
- 9. The Week clock program has now been deleted from the system.

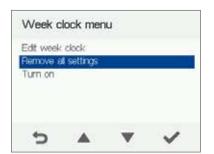

#### **EXAMPLE OF SETTING A WEEKLY PROGRAM**

In this example, the following weekly program has been set:

- Mon-Fri 08.00 17.00, **Away** from home.
- Mon-Fri 17.00 08.00, **At home**.
- Sat 08.00 18.00, At home.
- Sat 18.00 21.00, Boost that might be needed for cooking.
- Sat 21.00 Mon 08.00, At home

To set the Week clock, proceed as follows:

- 1. Open the Week clock.
- 2. Select Monday and make the following settings:
  - At 8.00, select the Away profile.
  - At 17.00, select the **At home** profile.
- 3. Also make the corresponding settings for other weekdays.
- 4. Select Saturday and make the following settings:
  - At 18.00, select the Boost profile.
  - At 21.00, select the **At home** profile.
- 5. Ensure that the Week clock is enabled.
- 6. The weekly program is now set

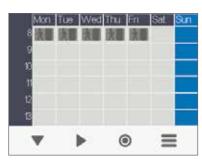

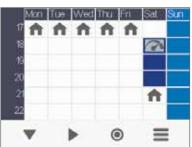

The figures above depict a Week clock set in line with this example.

#### **SETTINGS**

#### PARTIAL BY-PASS

To turn the partial by-pass on:

- 1. Select Expert settings.
  - 2. Find HR cell bypass settings.
  - 3. Select **On** from the pop down list menu of the Partial bypass
  - 4. The partial bypass has now been turned on and will run automatically based on temperature sensors inputs.
  - The partial bypass can also be used in Special modes option. which means that the partial bypass can be active during winter as well, only for special cases, e.g. used in a server room that generates heat.

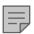

#### NOTE

The purpose of the partial bypass option is to provide a supply air temperature as accurate as possible. This automatic partial bypass will function based on the outdoor and extract air temperatures. For instance, during the spring and autumn a high amount of heat gain is coming from the sun, but the outdoor air can still have a fairly low temperature. So, if the supply air goes through the heat exchanger, the supply air temperature can be too high. Same for the case where the supply air is bypassed and no heat is being recovered, the supply air temperature can be too cold.

However, if the supply air temperature is set e.g. at 16° Celsius, the bypass damper will move into a suitable position where enough outdoor air is mixed with the supply air the outcome is providing a more accurate supply air temperature of 16° Celsius.

## HR cell bypass settings HR cell bypats

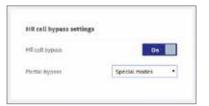

#### SWITCHING THE UNIT OFF

To turn the ventilation unit off:

- 1. Select Settings> Turn unit off.
  - 2. Press the **OK** button.
  - 3. The system asks for confirmation.
  - 4. Press the **OK** button.
  - 5. The ventilation unit has now been turned off.

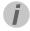

To re-start the ventilation unit, press any key. We advise against switching off the unit as the chosen ventilation system is continuous.

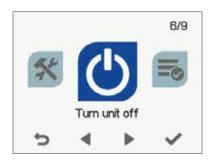

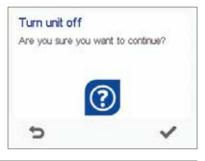

#### **USER LEVEL DIAGRAMS**

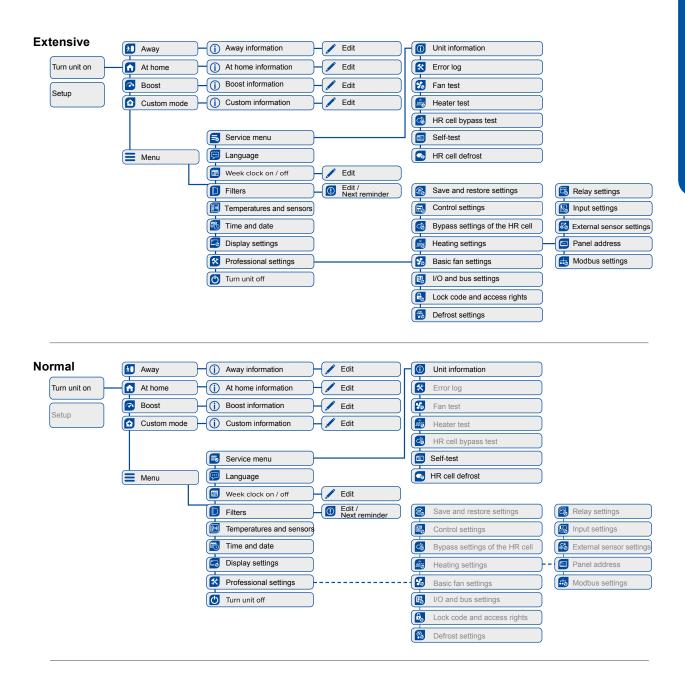

## Adroit Digital Controller USER LEVEL DIAGRAMS

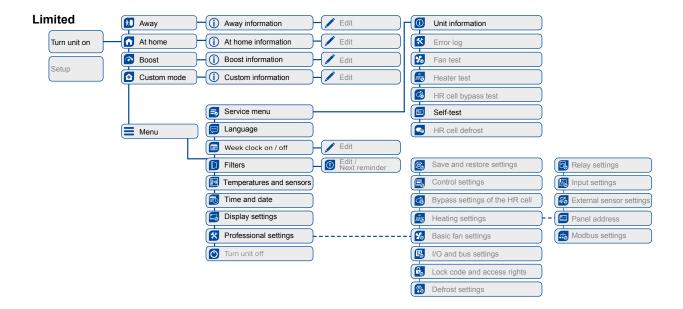

#### **TROUBLESHOOTING**

The table below contains troubleshooting and fault repair instructions.

| FAULT                                                               | CAUSE                                                                    | MEASURES                                                                                                    |
|---------------------------------------------------------------------|--------------------------------------------------------------------------|----------------------------------------------------------------------------------------------------|
| Message on the user interface:<br>Extract fan stopped               | The extract air fan has stopped.                                         | Make sure that the fan is not running. The fan cabling and operation must be checked and if necessary, the fan must be replaced. Contact the service centre. |
| Message on the user interface:<br>Supply fan stopped                | The supply air fan has stopped.                                          | Make sure that the fan is not running. The fan cabling and operation must be checked and if necessary, the fan must be replaced. Contact the service centre. |
| Message on the user interface:<br>Heat recovery cell has frozen     | The heat recovery cell has become excessively cold.                      | Conduct a manual defrost through the controller (Service menu > Cell defrost). Try to discover why the heat recovery cell is frozen.                         |
| Message on the user interface:<br>Temperature sensor 1/2/3/4/5      | The temperature sensor indicated on the user interface is damaged.       | The sensor installation must be checked and if required, the sensor must be replaced. Contact the service centre.                                            |
| Message on the user interface:<br>External sensor                   | The external temperature sensor is damaged.                              | The sensor installation must be checked and if required, the sensor must be replaced. Contact the service centre.                                            |
| Message on the user interface:<br>Post-heater                       | The post-heater does not heat                                            | The heater installation must be checked and if required, the heater must be replaced. Contact the service centre.                                            |
| Message on the user interface:<br>Bus fault                         | Problems with the data transfer bus.                                     | Make sure that the Modbus bus is connected correctly and that the devices connected to it are properly functioning.                                          |
| The ventilation unit is not working; the controller is not working. | Power input to the unit is lost                                          | Check: • Fuse in the fusebox • Fuse in the unit • Check isolation switch is in the ON position.                                                              |
| The ventilation unit is working, but the controller is not working. | Either the controller 24 VDC power is lost or the controller is damaged. | Check the cables from the unit to the controller. Contact the service centre if necessary.                                                                   |

#### COMMISSIONING THE SYSTEM

The Building Regulations 2010, Statutory Instrument Part 9, paragraph 42, imposes a requirement that testing and reporting of mechanical ventilation performance is conducted in accordance with an approved procedure.

Compliance with this requirement by an assessed and registered "Competent Person" should follow a "Best Practice" process and adopt air flow measurement, Method A - The Unconditional Method - using a suitable UKAS certified measuring instrument. Generically referred to as a "Zero Pressure Air Flow Meter" or "Powered Flow Meter".

Further information on this method is detailed in NHBC Building Regulations Guidance Note G272a 10/13 and BSRIA "A Guide to Measuring Air Flow Rates" document BG46/2015

#### WARRANTY

Applicable to units installed and used within the United Kingdom. Airflow Developments Ltd guarantees the DV96 / DV110 / DV145 Adroit unit for 5 YEARS from date of purchase against faulty material or workmanship. Motors are only covered for 1 YEAR from date of purchase against faulty material or workmanship. In the event of any defective parts being found, Airflow Developments Ltd reserve the right to repair, or at our discretion, replace without charge provided that the unit:

- · Has been installed and used in accordance with the fitting and wiring instructions supplied with each unit.
- · Has not been connected to an unsuitable electrical supply.
- · Has not been subjected to misuse, neglect or damage.
- · Has not been modified or repaired by any person not authorised by Airflow Developments Ltd.
- · Has been installed in accordance with latest Building Regulations and IEEE wiring regulations by a recognised competent installer.

Airflow Developments Ltd shall not be liable for any loss, injury or other consequential damage, in the event of a failure of the equipment or arising from, or in connection with the equipment, excepting only that nothing in this condition shall be construed as to exclude or restrict liability or negligence.

This warranty does not in any way affect any statutory or other consumer rights.

CE LK

Call: 01494 560800 Visit: airflow.com

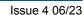

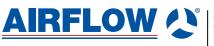